## **Skyward Assignments and Attachments**

Attachments can be added to your assignments in Skyward You can do this as you ADD an assignment

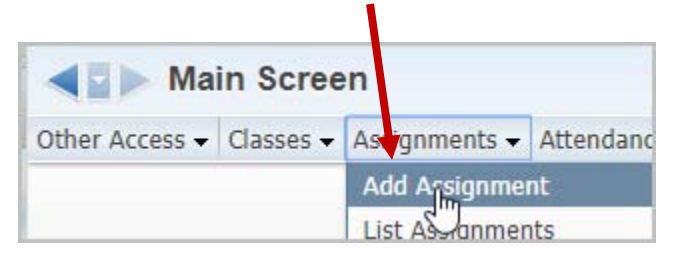

If you want to add an Attachment to an EXISTING assignment….you can do this one of two ways:

seeing the Attach button here….!!! "edit mode", click the ATTACH Click on the Assignment Header. Next…you MUST click the EDIT button. \*\*Even though you are Now that your assignment is in button.

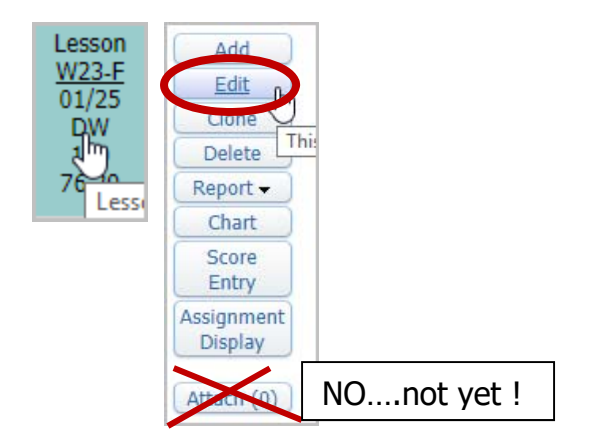

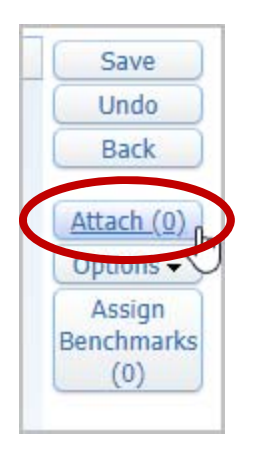

---First Way…… ---Second Way……

You can click (not hover) on the ASSIGNMENTS – LIST ASSIGNMENTS option. Then from your list of assignments, highlight the appropriate assignment line and click the EDIT button

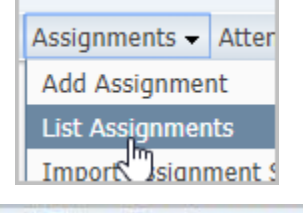

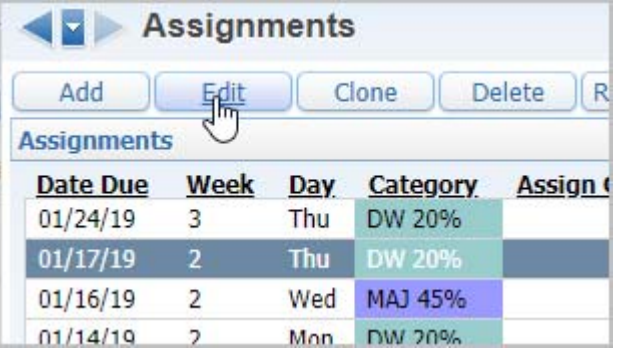

- 1 Select the CHOOSE FILE button. Browse to the location of your file
- 2 Click the UPLOAD button
- 3 Click the SAVE button

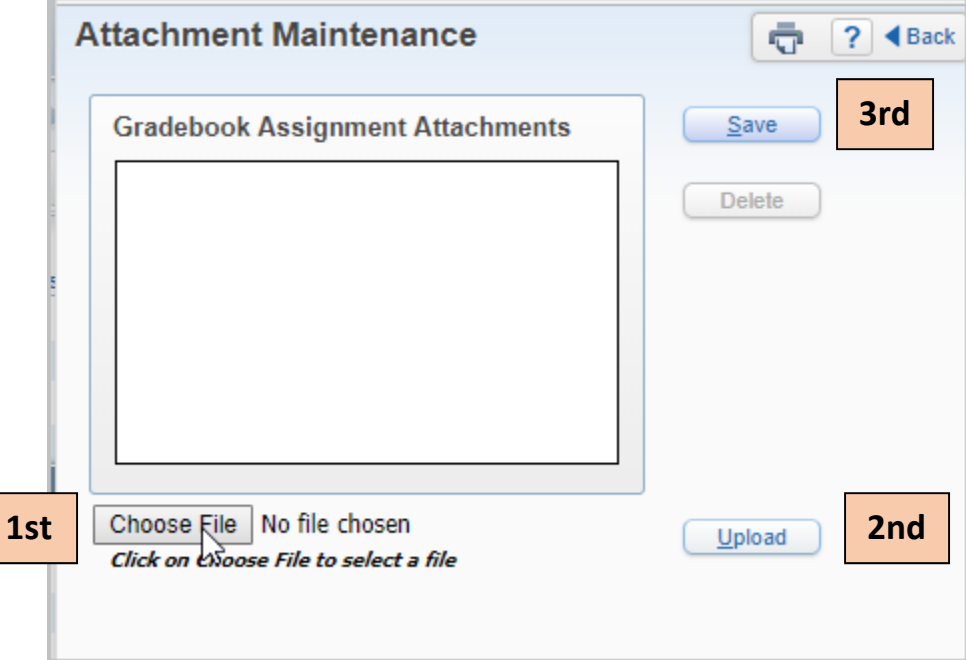

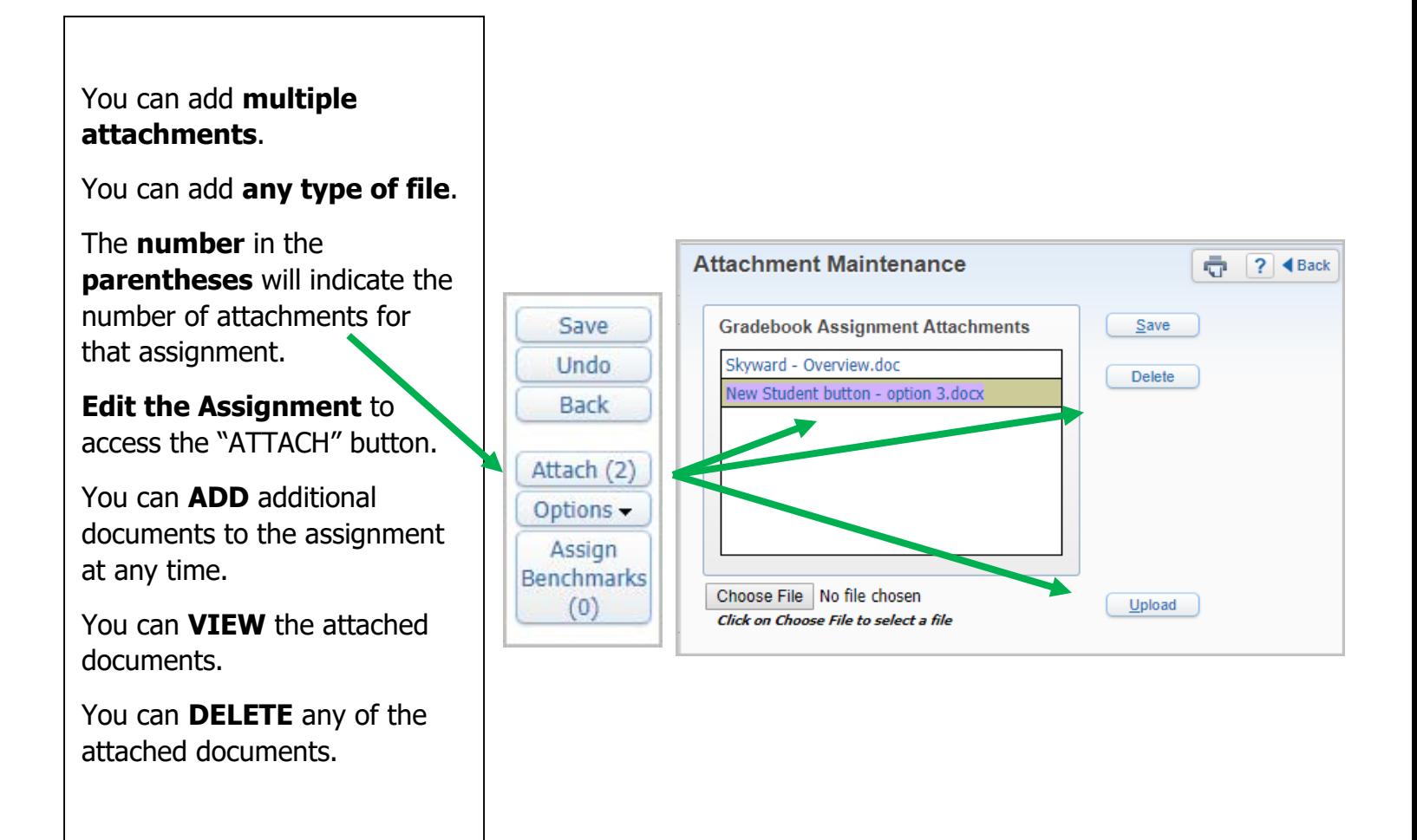